# **ROLLART**

SETUP MANUAL V. 2024

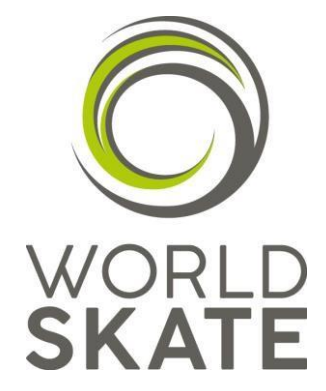

**Copyright** © 2018-2024 RollArt World Skate. All Rights Reserved.

### Index

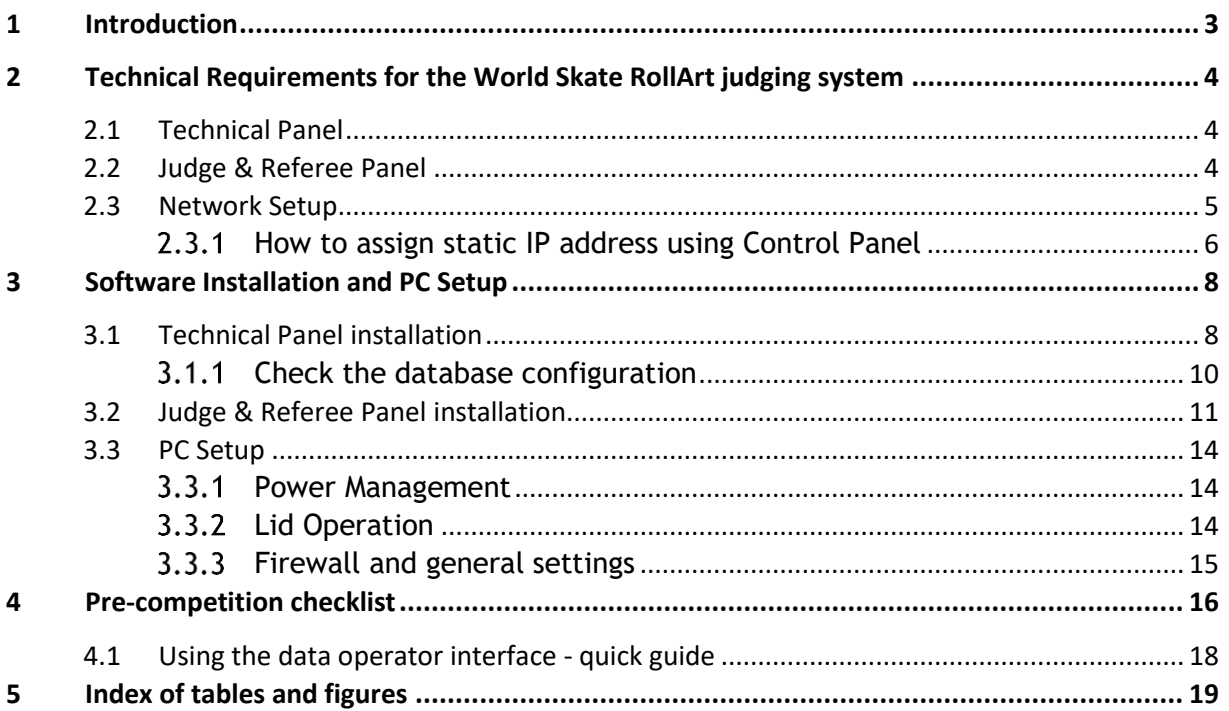

 $\overline{2}$ 

# <span id="page-2-0"></span>**1 Introduction**

This document provides an overview and basic information on installing and setting up the RollArt System.

### *Associated Documents*

Please refer to the following documents about:

- Release Notes: *RollArt\_ReleaseNotes\_2024.pdf*
- User Manual: *RollArt\_UserManual\_2024.pdf*
- *VideoScreen manual: Rollart Video Display.pdf*

# <span id="page-3-0"></span>**2 Technical Requirements for the World Skate RollArt judging system**

### **IT Requirements**

- ✓ 1 Laptop for **Data Operator**/Event Manager
- ✓ 3-9 Laptops or Tablets with Windows OS for the **judges/referee** (3 minimum and up to 7 currently recommended 5)
- $\checkmark$  Ethernet switch with at least 9 ports
- $\checkmark$  Network wires from up to 3 meters to 15 meters for the judges further away. 9 Network wires in total.
- $\checkmark$  Sufficient Power plugs and extensions to connect all the systems.
- $\checkmark$  Projector to connect to the data operator PC (via HDMI).

### <span id="page-3-1"></span>**2.1 Technical Panel**

The Tech panel installs and uses the following prerequisites:

• Dot net framework version 4.0

Recommended specifications for PC or Laptop for Tech Panel.

- Intel core i5 or better.
- 15" Screen size.
- Application Window Size 1146 x 763 (smallest).
- Screen resolution 1366x768 or better (HD+ 1600 x 900 or 1920 x 1080 recommended if available).
- Minimum 4 GB Ram, 8GB preferred.
- Windows 7 up to Windows 11.
- Ethernet Port 100M min (1G recommended to allow for video in future). (*It is not recommended to attempt to operate the system over WiFi*).
- HDMI 2.0 (1.4 compatible) port

### <span id="page-3-2"></span>**2.2 Judge & Referee Panel**

The Judge & Referee panel installs and uses the following prerequisites:

• Dot net framework version 4.0

Recommended specifications for PC or Laptop for Judge & Referee Panel.

- Intel core i5 or better
- 10" Screen size.
- Screen resolution 1024x768 or better (1920x1080 preferred)
- Application Window Size 1018 x 720
- Minimum 2 GB Ram
- Windows 7 up to Windows 11.
- Ethernet Port 100M min (1G recommended to allow for video in future). (*It is not recommended to attempt to operate the system over WiFi*).

### <span id="page-4-0"></span>**2.3 Network Setup**

Data Operator PC (tech Panel) and Judges PCs (judge panel) are all connected via star layout network, using an Ethernet switch (100M switch may be used, 1G is recommended to allow for video in the future).

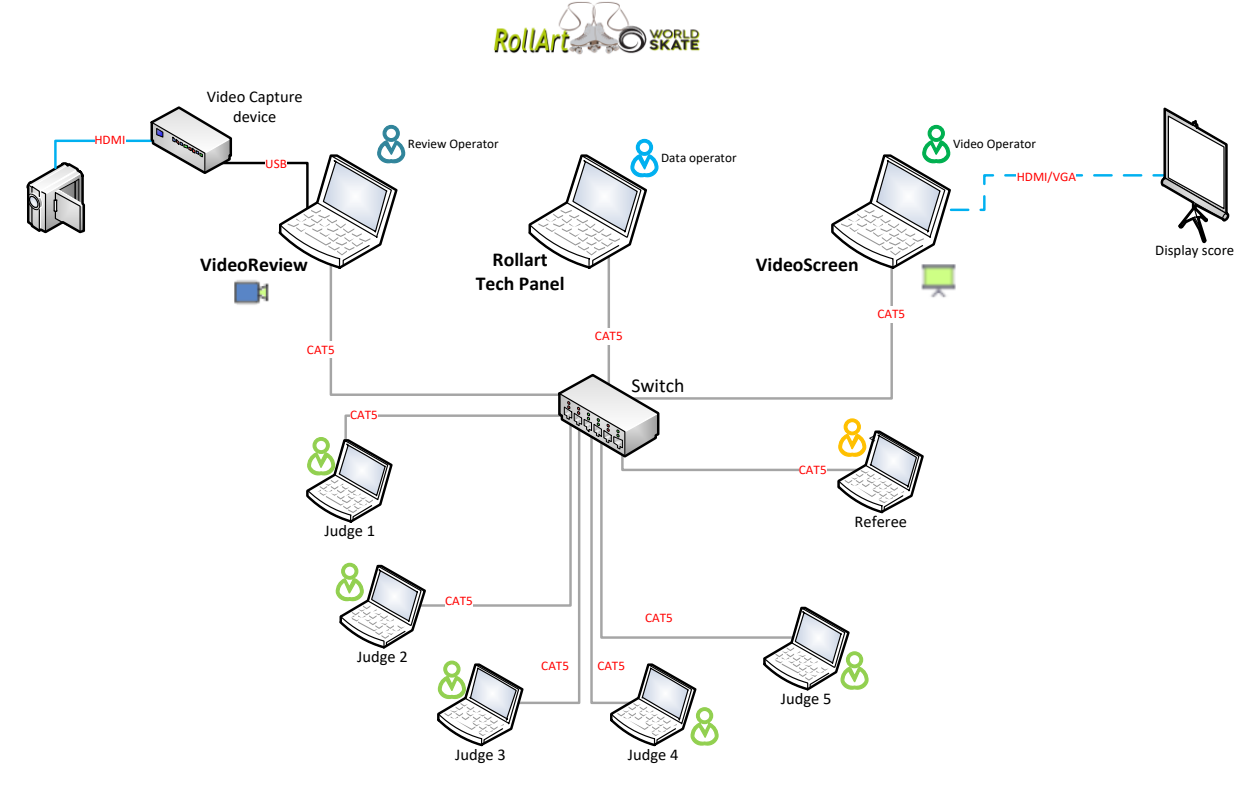

*Figure 1 RollArt layout*

<span id="page-4-1"></span>All Computers must be in the same logical Network,

i.e. they all have the same IP subnet mask and use the same IP address range.

### **One computer can be set as Judge + Referee**

Network configuration sample with 5 judges, Referee and VideoScreen (external application, optional):

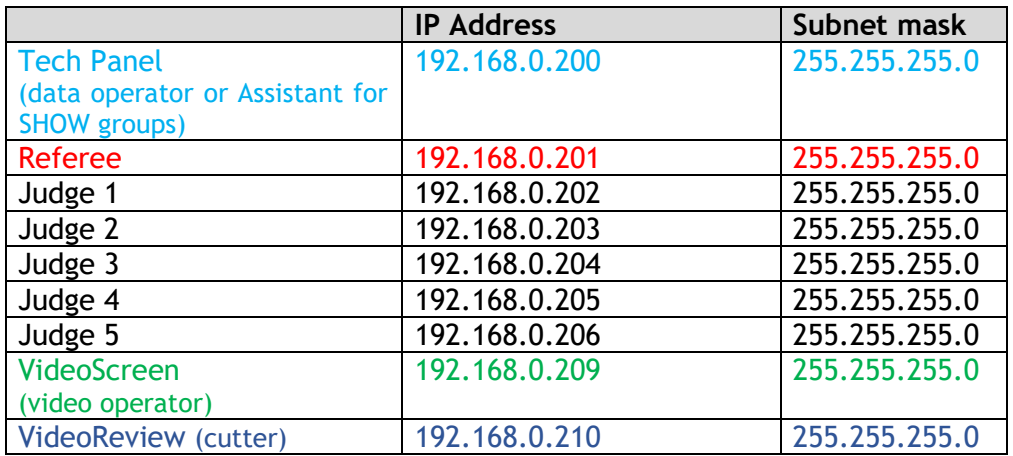

#### <span id="page-5-0"></span> $2.3.1$ **How to assign static IP address using Control Panel**

Control Panel can be used to change the IP settings of your Windows 10 PC to static IP (other versions of Windows also allow static IP but windows will vary according to the Operating System).

- 1. Open Control Panel.
- 2. Click on Network and Internet
- 3. Click on Network and Sharing Center.
- 4. On the left panel, click the "Change adapter settings" link

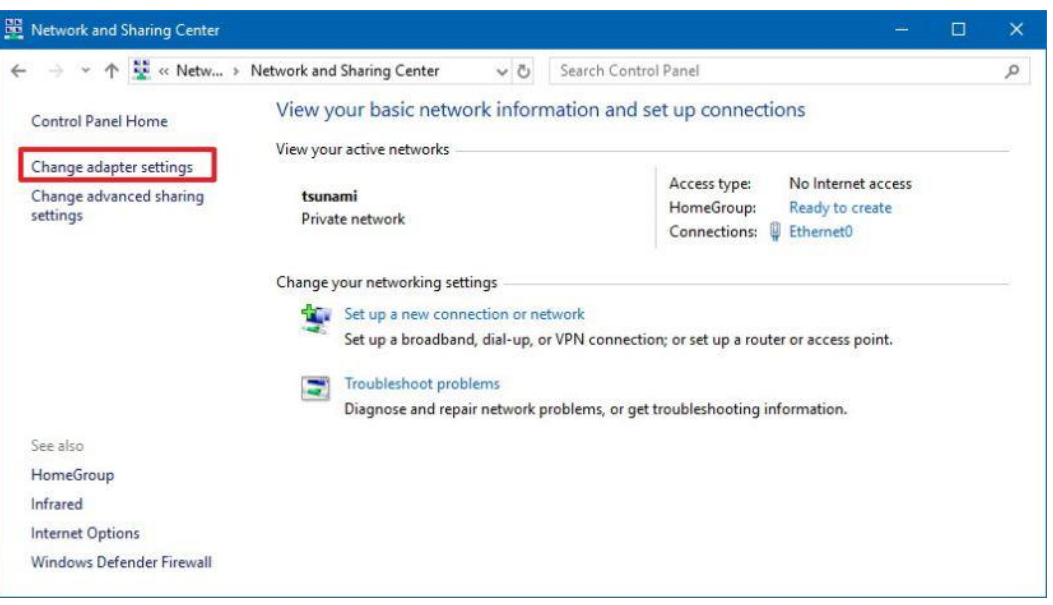

*Figure 2 Control Panel's Network and Sharing Center*

<span id="page-5-1"></span>5. Right-click the ethernet network adapter and select Properties:

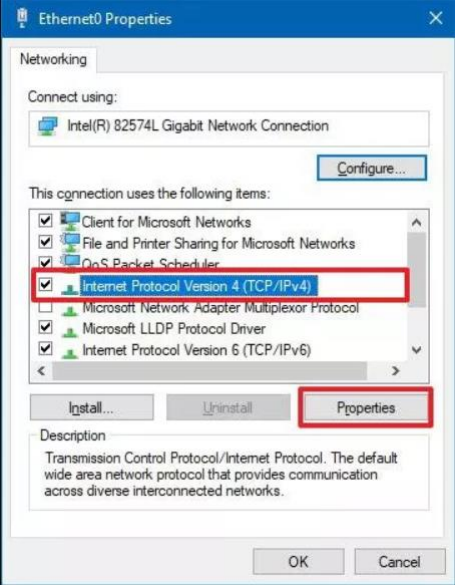

*Figure 3 Control Panel's network adapter properties*

- <span id="page-5-2"></span>6. Select the Internet Protocol Version 4 (TCP/IPv4) option.
- 7. Click the Properties button.

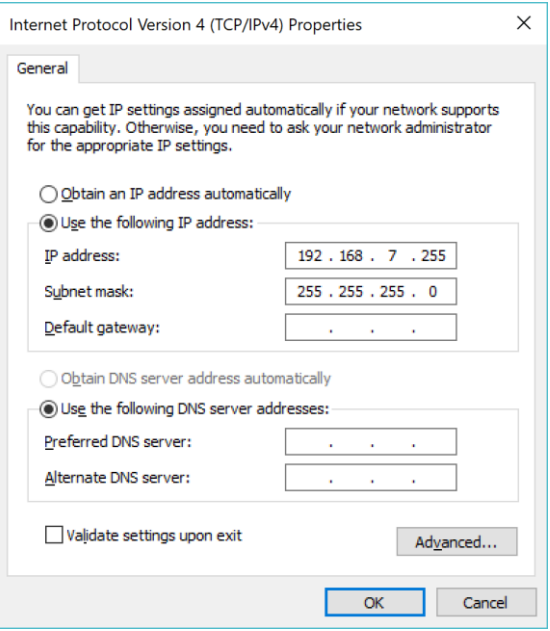

*Figure 4 IPv4 Properties. Setting manual IP*

- <span id="page-6-0"></span>8. Select the "Use the following IP address" option.
- 9. Set the "IP address" (e.g., 192.168.7.255).
- 10. Set the "Subnet mask" to 255.255.255.0.
- 11. Set the "Default gateway" and "DNS server" addresses to blank value.
- 12. Click "OK" to save and close.
- 13. Click "Close" to close the network adapter properties.

**7**

# <span id="page-7-0"></span>**3 Software Installation and PC Setup**

### <span id="page-7-1"></span>**3.1 Technical Panel installation**

The RollArt Tech Panel installer is a single installer file, which contains all prerequisites for the application.

The Tech panel setup installs the following third-party modules:

- Crystal Reports version 13.0.35 (32 bit)
- SQLite ODBC Driver (32 bit)
- SQLite data .NET framework 4.0 (32 bit)

### Installation Steps

Follow these general installation and configuration steps:

- 1. Run RollArt\_SetupTechPanel\_5.0.exe
- 2. Click on "Next" to install the tech panel into the default folder:

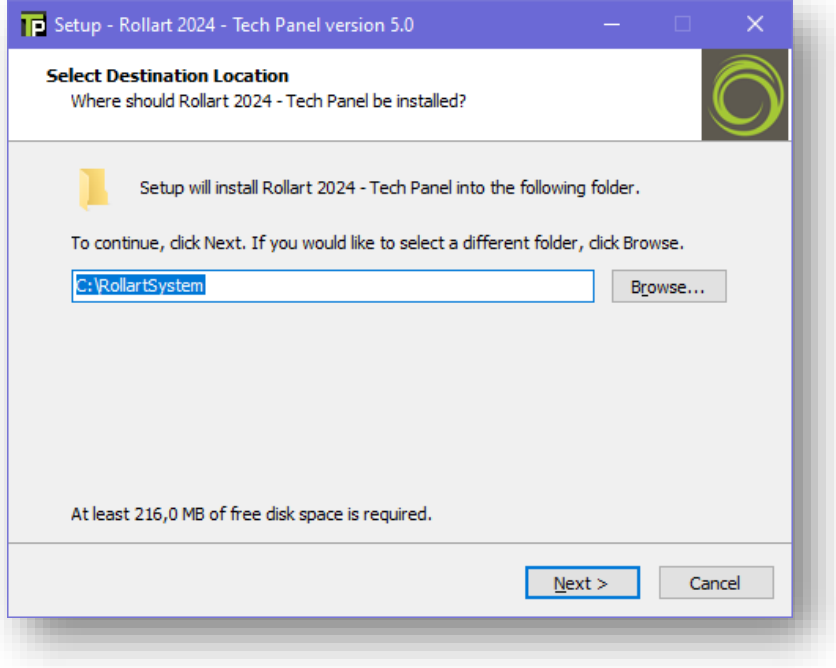

*Figure 5 Setup TechPanel - step 1*

<span id="page-7-3"></span><span id="page-7-2"></span>3. Click on "Yes" if the folder already exists:

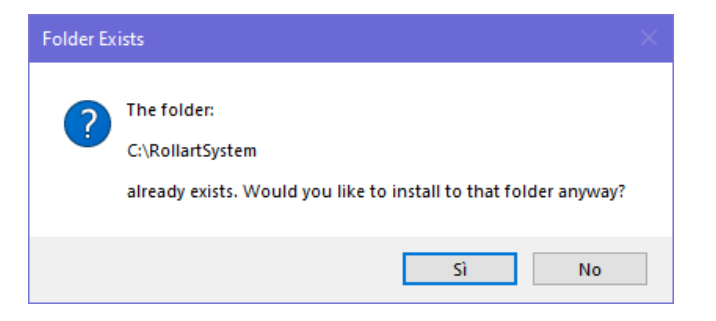

*Figure 6 Setup TechPanel - Choose Yes*

**8**

4. Click on "Next" to create a Desktop shortcut:

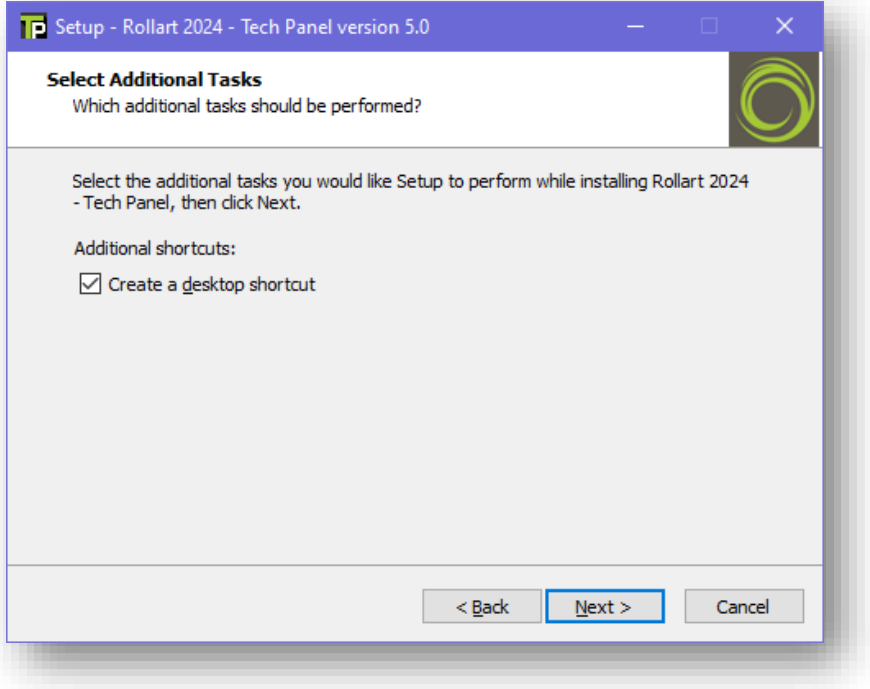

*Figure 7 Setup TechPanel - step 2*

<span id="page-8-0"></span>5. Click on "Install" to continue with the installation:

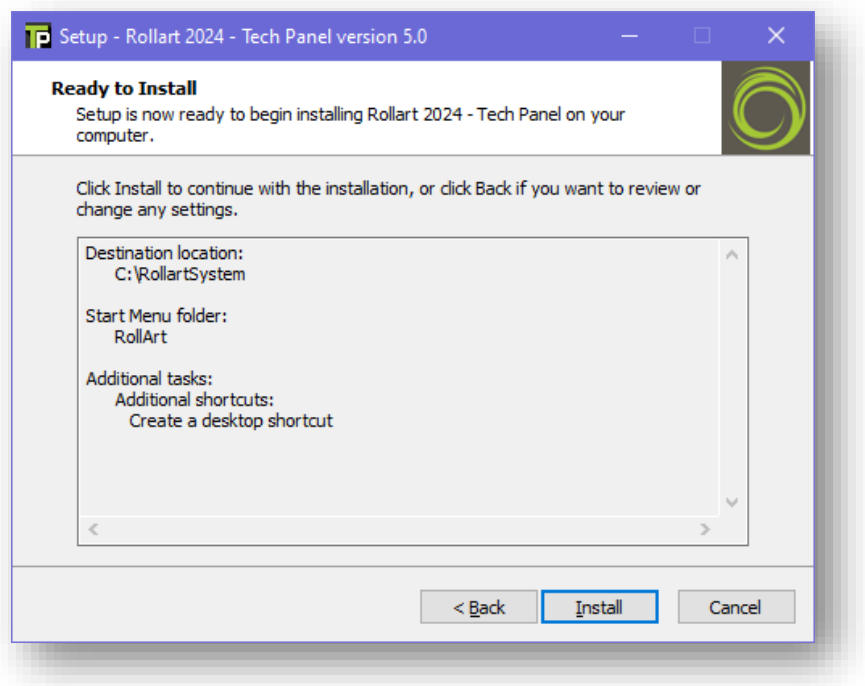

<span id="page-8-1"></span>*Figure 8 Setup TechPanel - step 3*

**9**

Click on "Finish" to complete the Tech Panel installation:

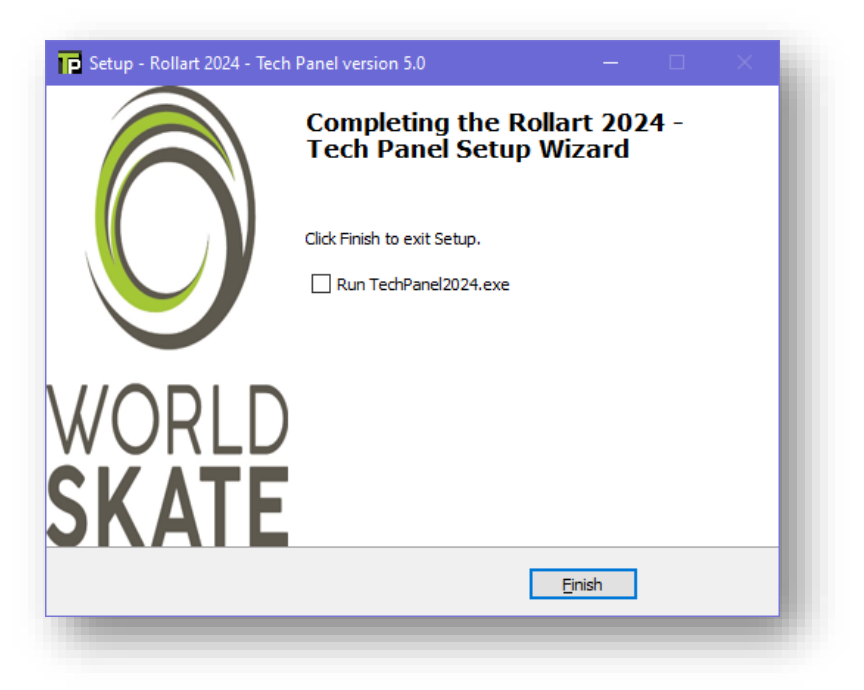

*Figure 9 Setup TechPanel - completing setup*

#### <span id="page-9-1"></span><span id="page-9-0"></span> $3.1.1$ **Check the database configuration**

Open ODBC Data source (32 bit). You have two ways to open odbc on the tech panel pc:

- a) Type "odbc" in the search box on taskbar and choose "Set up ODBC data sources" from the list.
- b) In the Control Panel type "odbc" in the top-right box, and choose "Set up ODBC data sources (32-bit)".

Confirm the "rollerjudge" data source is present under "User DSN":

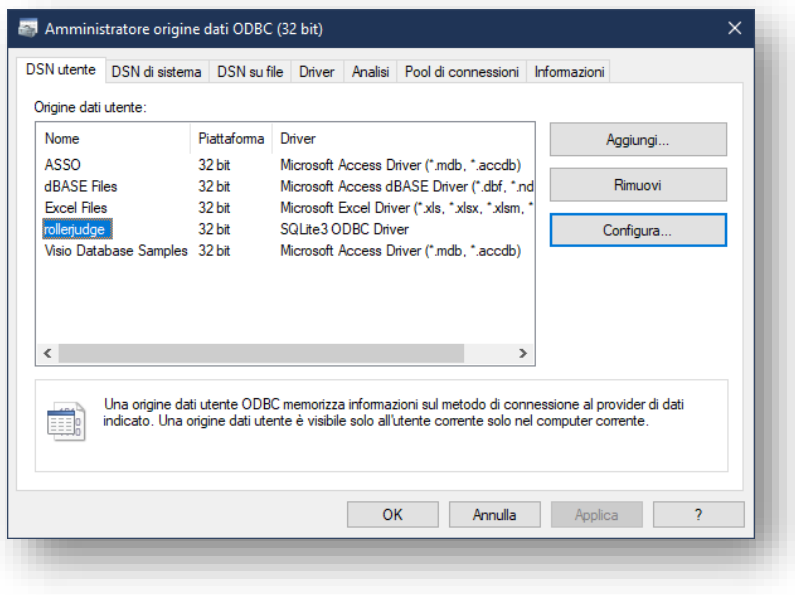

<span id="page-9-2"></span>*Figure 10 ODBC User DSN - check rollerjudge*

Double click on "rollerjudge" and verify the Database Name:

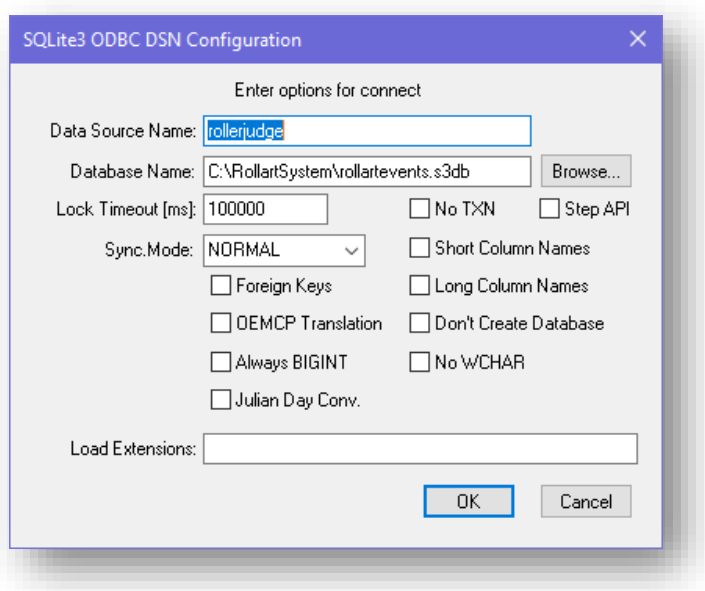

*Figure 11 ODBC User DSN - check rollerjudge path*

<span id="page-10-1"></span>Click on OK to close.

### <span id="page-10-0"></span>**3.2 Judge & Referee Panel installation**

The RollArt Judge & Referee Panel installer is a single installer file, which contains all prerequisites for the application.

### Installation Steps

Follow these general installation and configuration steps, after network configuration:

- 1. Run RollArt\_SetupJudgeReferee\_5.0.exe
- 2. Click on "Next" to install the judge panel into the default folder:

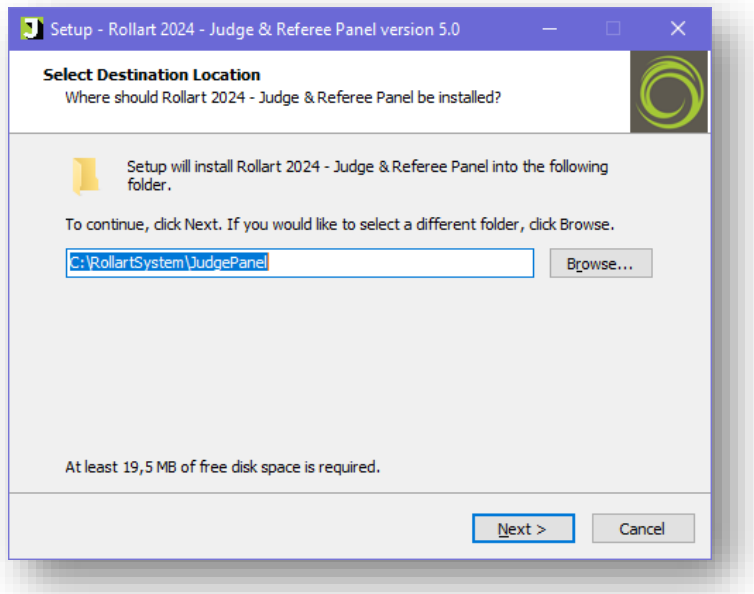

<span id="page-10-2"></span>*Figure 12 Setup Judge & Referee Panel - step 1*

3. Click on "Next" to create a Desktop shortcut:

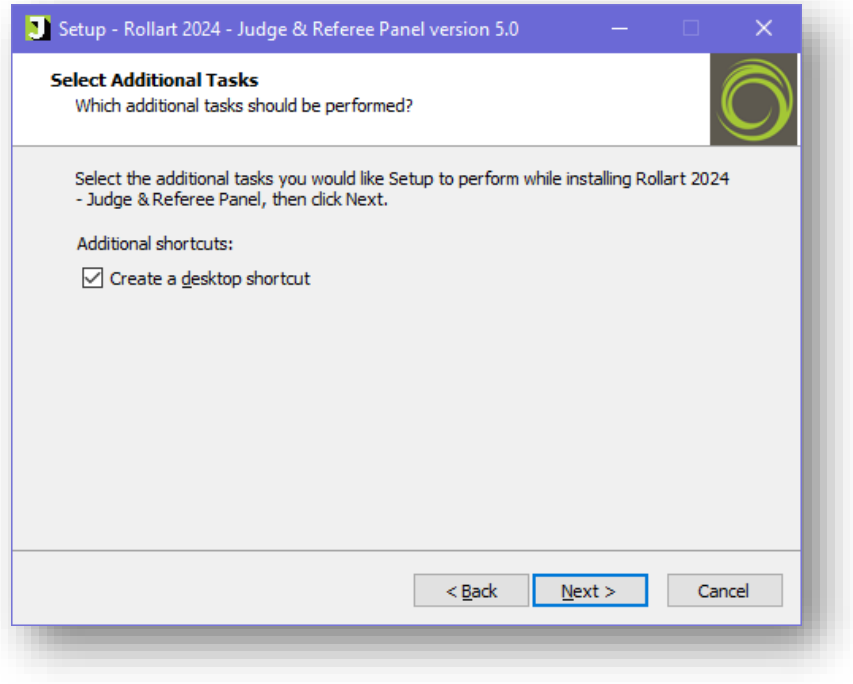

*Figure 13 Setup Judge Panel - step 2*

<span id="page-11-0"></span>4. Click on "Install" to continue with the installation:

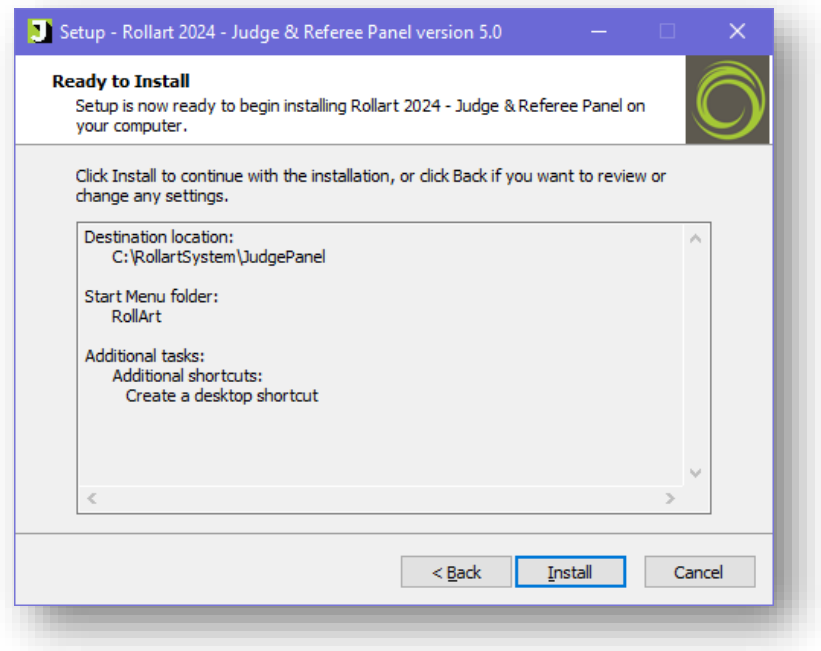

<span id="page-11-1"></span>*Figure 14 Setup Judge Panel - step 3*

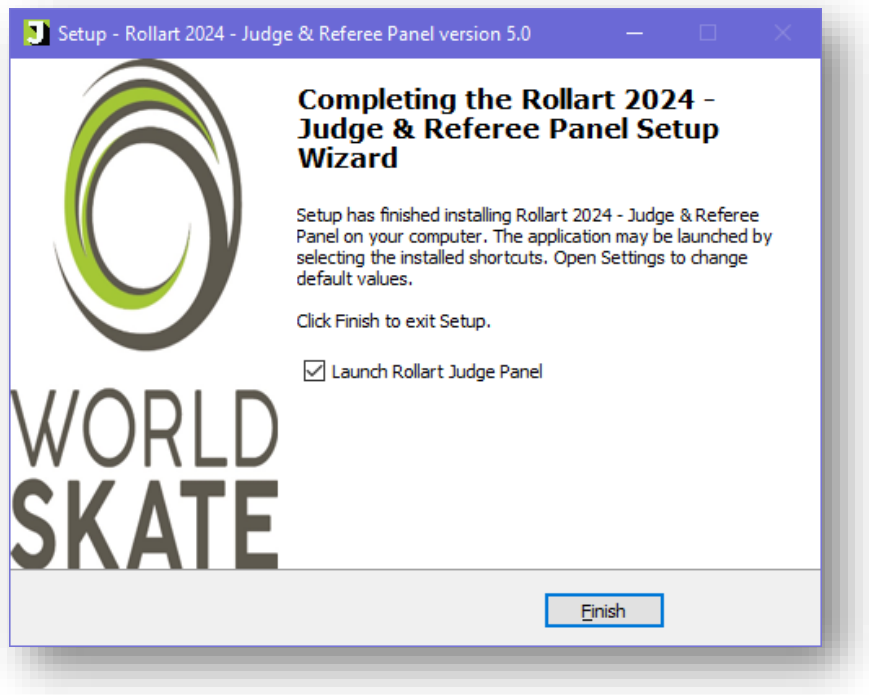

*Figure 15 Setup Judge Panel - step 4*

<span id="page-12-0"></span>5. At the end of the installation process click on "Finish" to open the Judge & Referee Panel and to set the Judge number and the IP address of the tech panel:

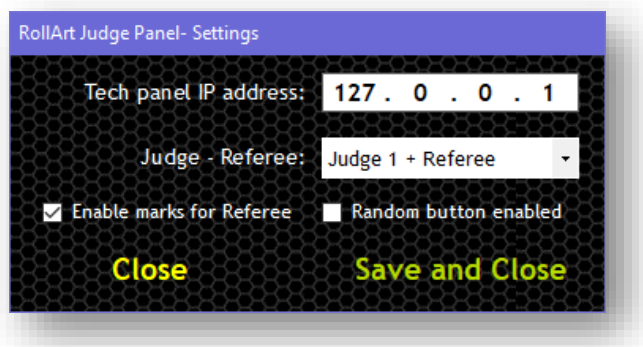

*Figure 16 Change default values*

<span id="page-12-1"></span>The Settings window allows setting the Judge role between three different modes:

- Judge only (from 1 to 9)
- Referee only
- Judge (from 1 to 9) + Referee

Other options:

- **Enable marks for referee**: it allows to show to the referee all the Judges qoes and components at the end of each segment
- **Random button enabled (for TESTING PURPOSE only)**: it allows to use a hidden button to assign random qoes and components

**Save and Close** to confirm the Judge Number and IP address.

### <span id="page-13-0"></span>**3.3 PC Setup**

To ensure smooth operation during competition it is recommended to ensure that all the computers are configured to eliminate interference with operation of the system due to operating system actions.

The following settings must be applied to all judge panels and to the technical panel computer.

#### <span id="page-13-1"></span> $3.3.1$ **Power Management**

To ensure computer will not turn off during competition configure power management to "Never Turn off the display and never put the computer to sleep".

✓ Control Panel\All Control Panel Items\Power Options\Edit Plan Settings

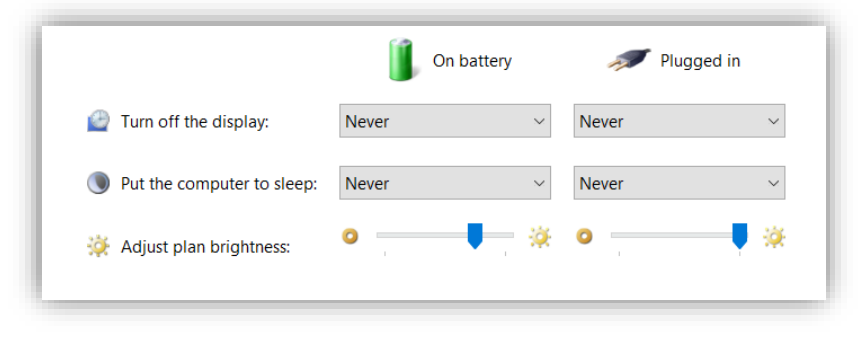

*Figure 17 PC Setup - power management*

#### <span id="page-13-3"></span><span id="page-13-2"></span> $3.3.2$ **Lid Operation**

To allow Judges the option to close PC display for better view during competition set to "Do nothing on close and when the power button and the sleep button are pressed".

✓ Control Panel\All Control Panel Items\Power Options\System Settings

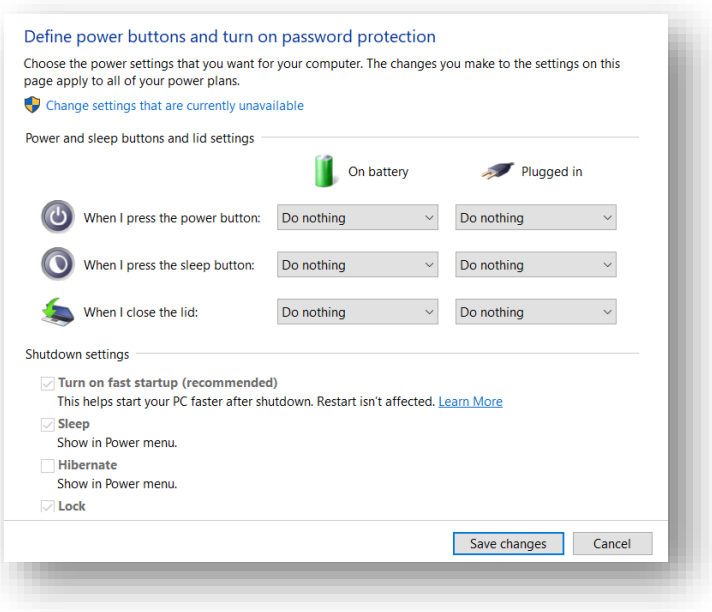

<span id="page-13-4"></span>*Figure 18 PC Setup - lid operation*

#### <span id="page-14-0"></span> $3.3.3$ **Firewall and general settings**

### *Disable Firewall and enable Ping*

If you have a "[firewall](https://kb.iu.edu/d/aoru)" enabled in Windows, "ping" requests are blocked by default. To configure your firewall to allow pings, follow the appropriate instructions below. NOTE: You may be prompted for "[administrative access](https://kb.iu.edu/d/aorq)" to complete these steps.

- 1. Search for "Windows Firewall", and click to open it.
- 2. Click "Advanced Settings" on the left.
- 3. From the left pane of the resulting window, click "Inbound Rules".
- 4. In the right panel, find the rules titled "File and Printer Sharing (Echo Request ICMPv4-In)".
- 5. Right-click each rule and choose "Enable Rule".

### *Disable Virus scanner and Windows Update*

In order to avoid any performance issues on your system, make sure to switch off or disable.

- ✓ Virus scanner
- ✓ Automatic Windows update

### *General Settings*

In addition, it is recommended to switch off the WLAN card (if your notebooks feature WLAN and if you are not using WLAN). Do not use any Virtual Private Network also known as VPN.

Furthermore, it is recommended to hide the Windows "Start menu" (right-click on the start bar and select "Properties" and then "Hide the start bar".) This is especially useful on the Judges Panels.

Switch off the sound on the system by muting the speakers.

# <span id="page-15-0"></span>**4 Pre-competition checklist**

Rules to ensure the correct initialization of the RollArt system for a standard competition:

- $\checkmark$  Ensure that all the computers are correctly configured and connected to the same network via lan
- ✓ Ensure that the HDMI cable is connected to the TechPanel hdmi port. Select "Settings→ Video" and click on Preview Skater:

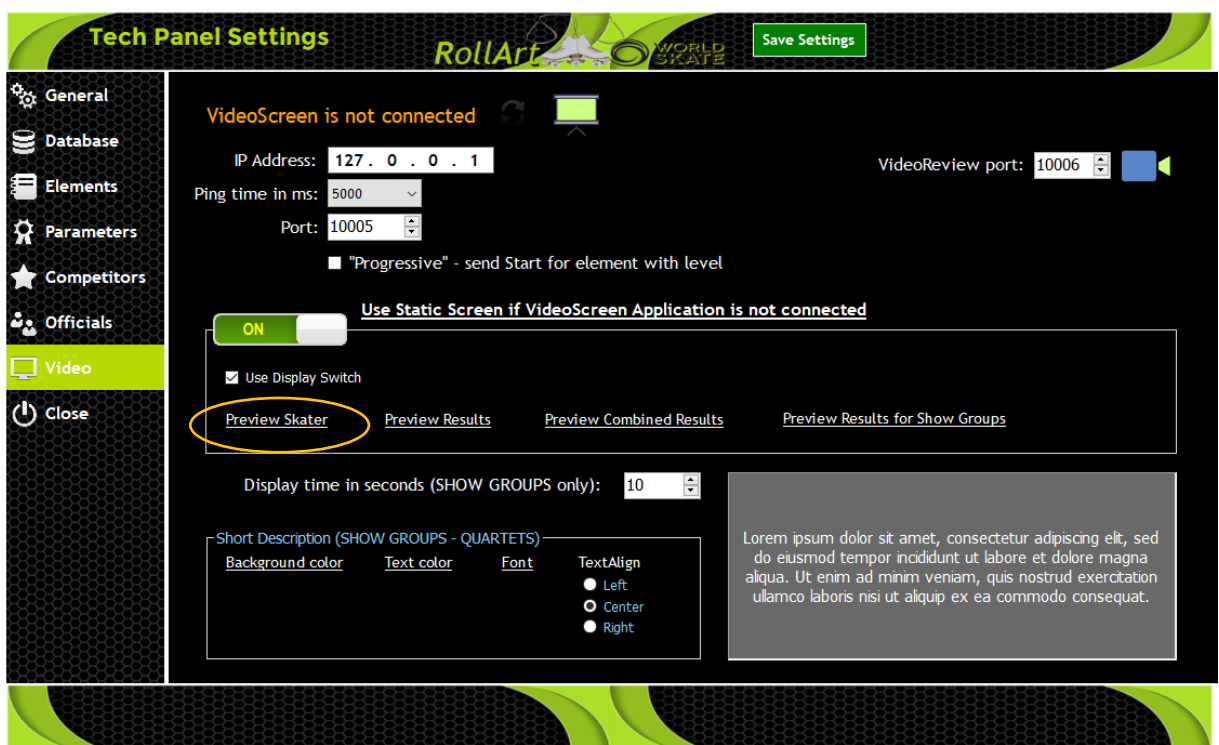

*Figure 19 Preview display score*

<span id="page-15-1"></span>✓ **Run the technical panel before starting any judge's panels:**

<span id="page-15-2"></span>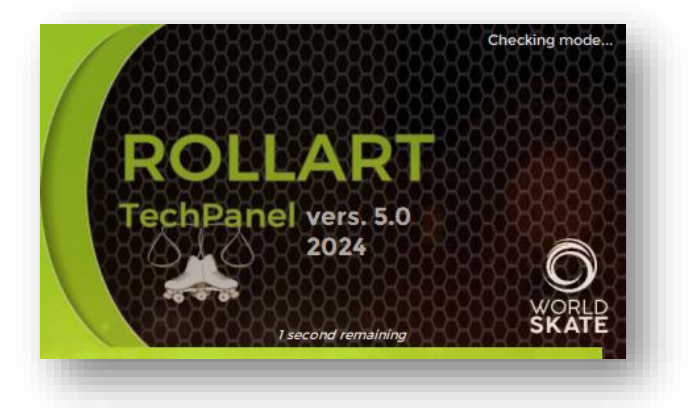

*Figure 20 Tech Panel Splash screen*

 $\checkmark$  Run all the judge panels. If the Tech panel button is yellow or grey the judge is not connected. When green is connected and ready to start the competition.

<span id="page-16-0"></span>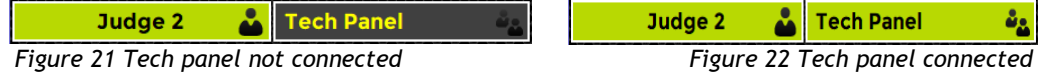

✓ On the Technical Panel check that all the judges and the Referee are connected (green icon), after selecting the event:

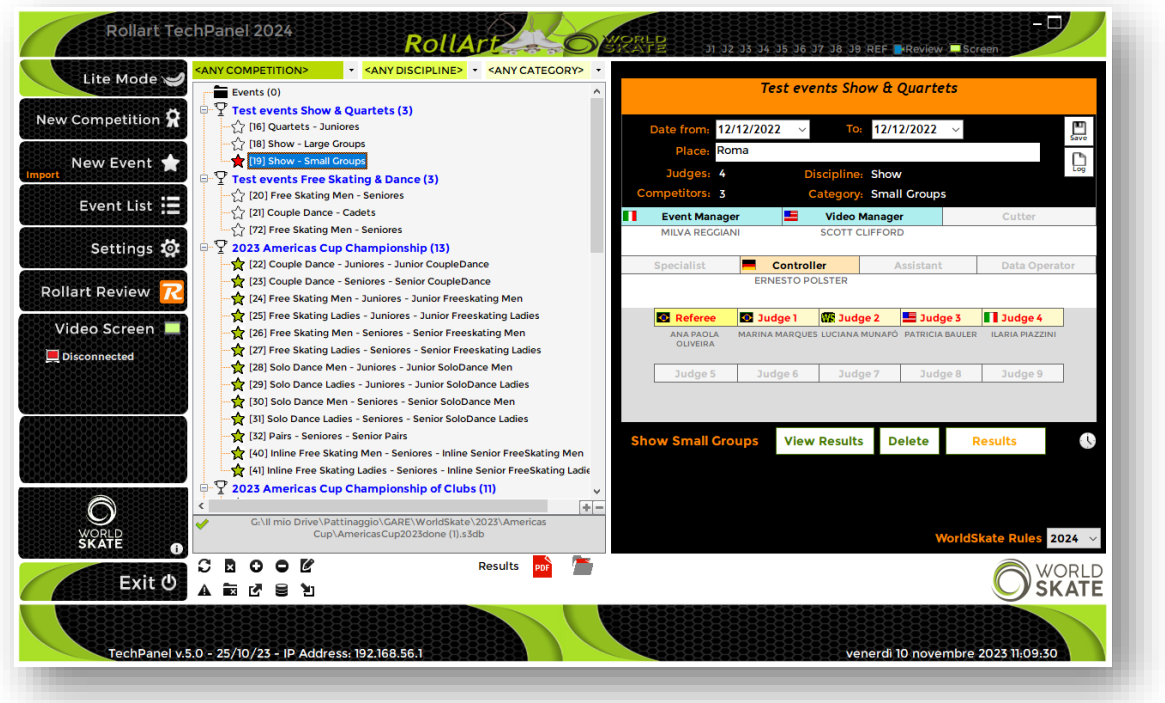

*Figure 23 Tech panel - judges and referee connected*

<span id="page-16-1"></span>**Before starting a segment, check the correct skating order of the skaters and the segment parameters:**

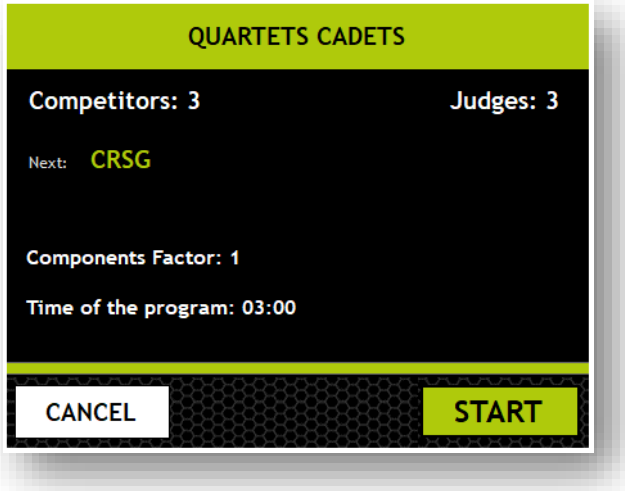

<span id="page-16-2"></span>*Figure 24 Check segment's parameters*

### <span id="page-17-0"></span>**4.1 Using the data operator interface - quick guide**

For all disciplines:

- 1. Enable/Disable **CHECK**: by clicking on CHECK button. The technical panel can decide to verify all the elements manually. CHECK button is enabled by default;
- 2. The data operator cannot insert a new element between two consecutive elements. He has to first delete existing elements by clicking on the "Delete Last" button until the required element position, then the new element can be inserted and any other required elements re-entered;
- 3. **AVERAGE** for the first skater: At the end of the first skater/couple/pair or group, the data operator can ask for the components to be sent by the judges, by clicking on AVERAGE button. Elements can be confirmed and updated once the average has been sent back to the judges. **AVERAGE feature moved to the Referee Panel interface**
- 4. **SKIP** button: use this button to skip to the next skater if the current skater is missing. It is not possible to come back to the previous skater once a skater has been confirmed as skipped
- 5. **PAUSE** button: use this button in case of interruption of the program (music issue or skater injury)

<span id="page-18-0"></span>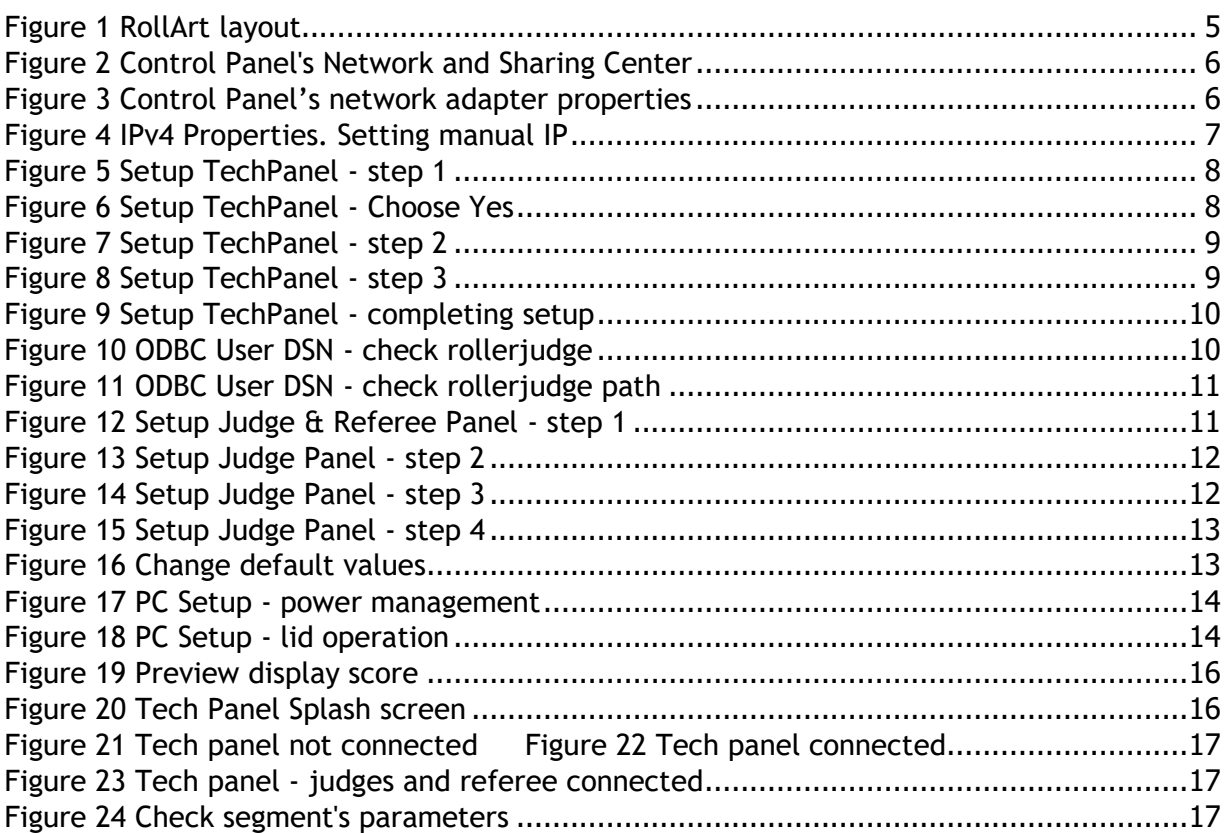